# TCP Updates

*7/16/19*

## **Supervisors:**

**Cancel** approved leave requests in the **Request Manager**:

1) Select **Tools,** then **Request Manager**:

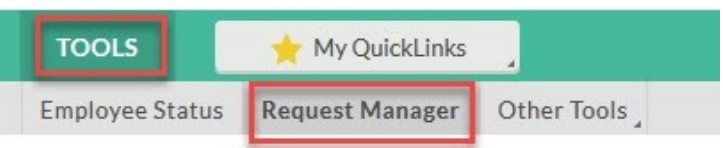

2) In the **Calendar/List** view, **right click** on the **approved** leave request. Select **Cancel**:

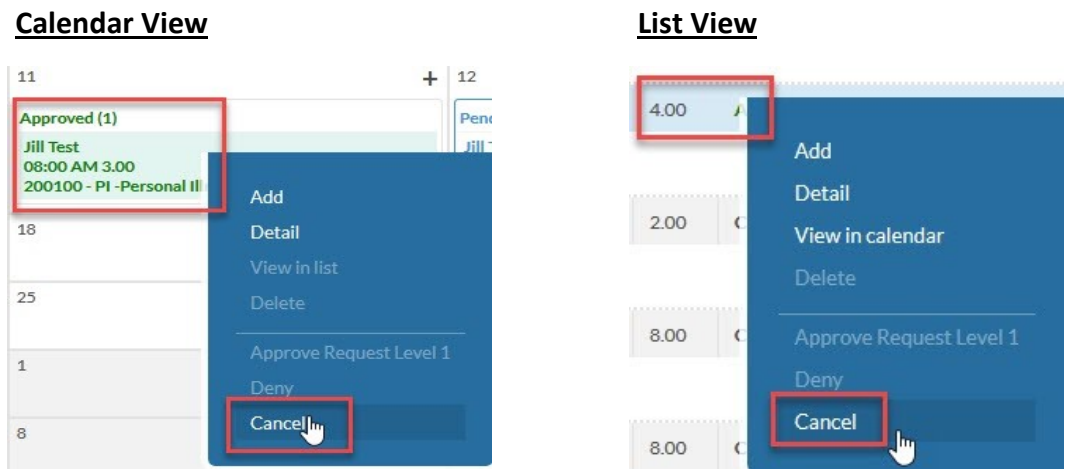

3) **The above steps will cancel the leave request and remove it from the employee's hours.** This feature will also label the request in the **Request Manager** as **Canceled:**

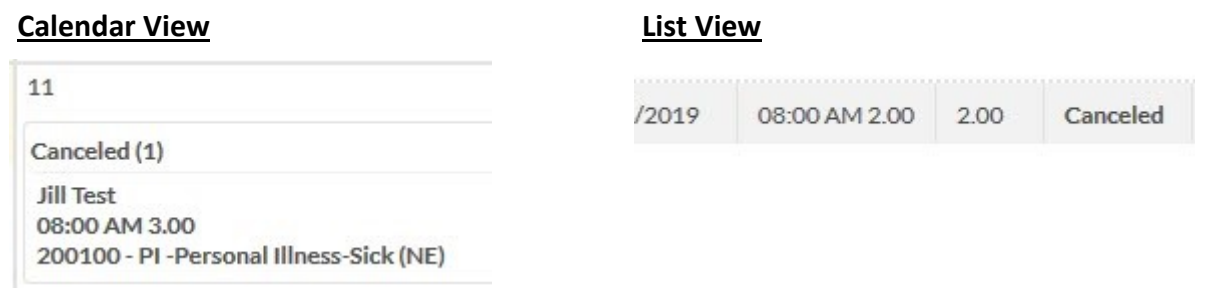

*NOTE: If you delete the time segment in Hours, it will not be removed from the Request Manager calendar/list, but it will be deleted from the hours.*

## **Employees:**

Widgets added to your dashboard:

### **Fulltime Non-Exempt** *(Fill out a timesheet)*

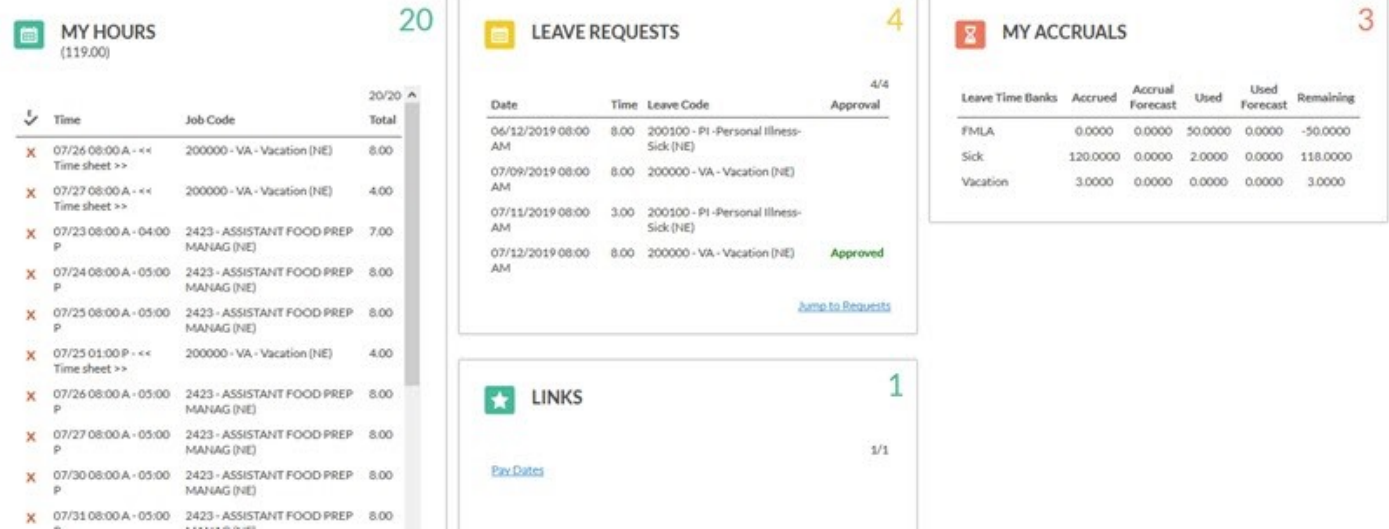

### **Part-Time** *(Clock in and out)*

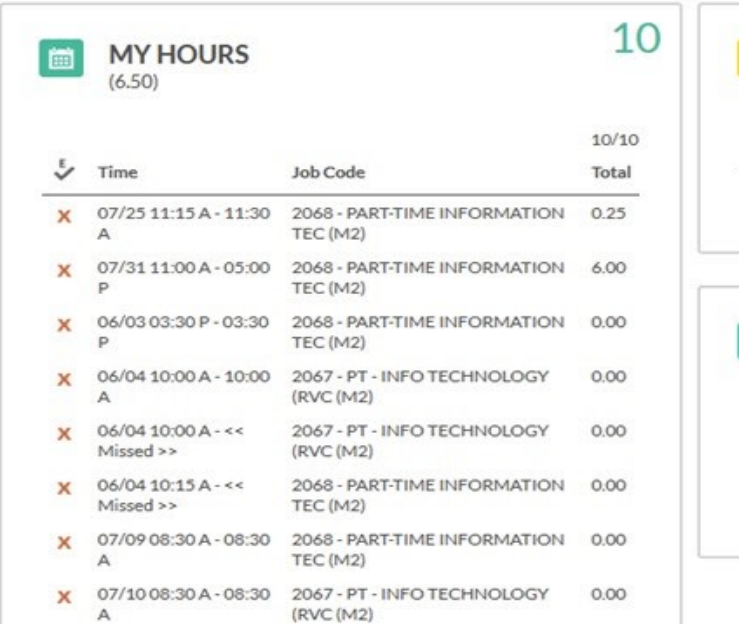

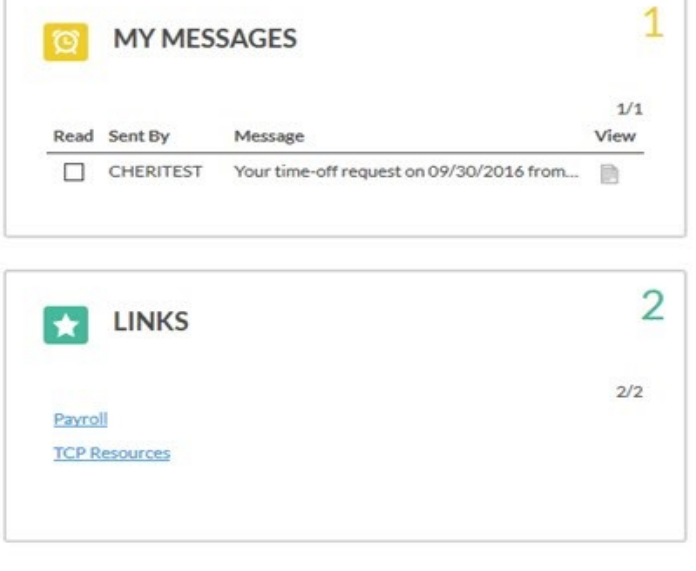